Jl. Pawiyatan Luhur IV/1 Bendan Duwur Semarang 50234<br>Telp. (024) 8441555, 8505003 (hunting) Fax. (024) 8415429 - 8445265<br>email:unika@unika.ac.id http://www.unika.ac.id

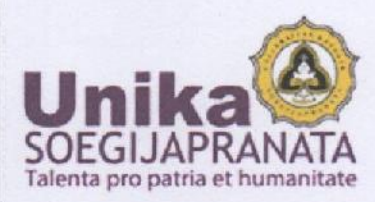

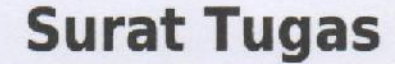

Nomor: 00156/K.4.3/ST.LPSDM/02/2022

Rektor Universitas Katolik Soegijapranata dengan ini memberikan tugas kepada:

Nama : Dr. B. RESTI NURHAYATI, S.H. M.Hum. (Dosen) Status : Dosen Universitas Katolik Soegijapranata Tugas : Pembicara Pengisian BKD Kepanitian dibawah 1 bulan Waktu: 21 Februari 2022 Tempat: Universitas Katolik Soegijapranata

Harap melaksanakan tugas dengan penuh tanggung jawab.

Semarang, 23 Februari 2022 **Rektor** adul Dr. FERDINANDUS HINDIARTO, S.Psi., M.Si. **JJAP** 

# PANDUAN MENGISI BKD MELALUI AKUN **SISTER.UNIKA.AC.ID**

Oleh : B Resti Nurhayati

1. Buka Sister dosen dengan link: http://sister.unika.ac.id

2. Isikan username dan pasword. Jika lupa pasword, klik di bagian bawah pasword "lupa pasword" dan pasword akan dikirim ke email yang dipilih.

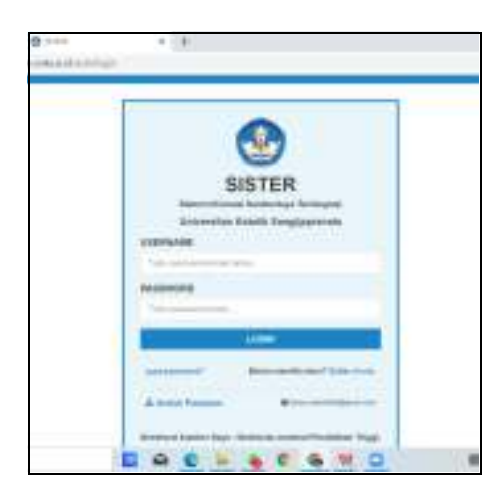

3. Akan muncul tampilan seperti ini pada bagian atas laman:

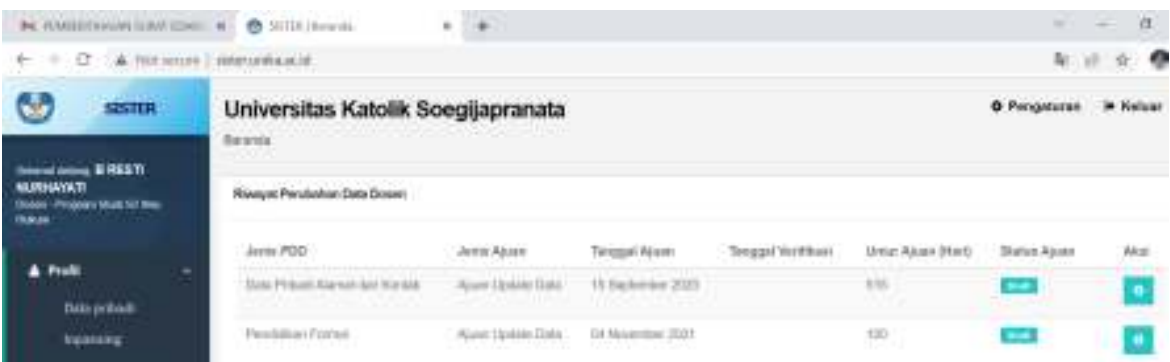

4. Klik menu di sebelah kiri pada tulisan "Layanan BKD"

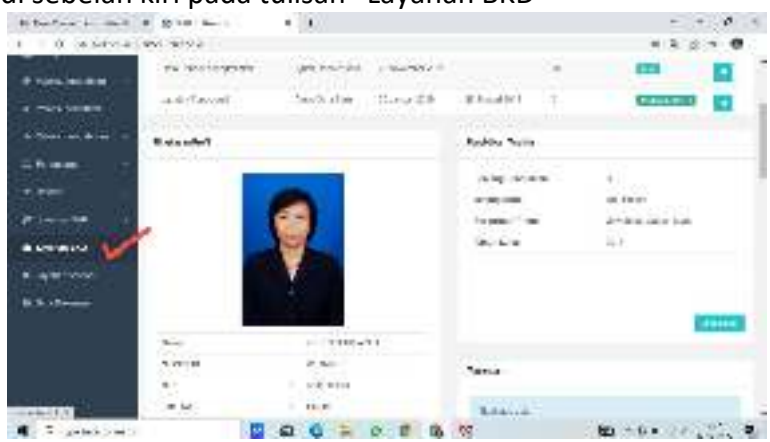

5. Akan muncul seperti ini:

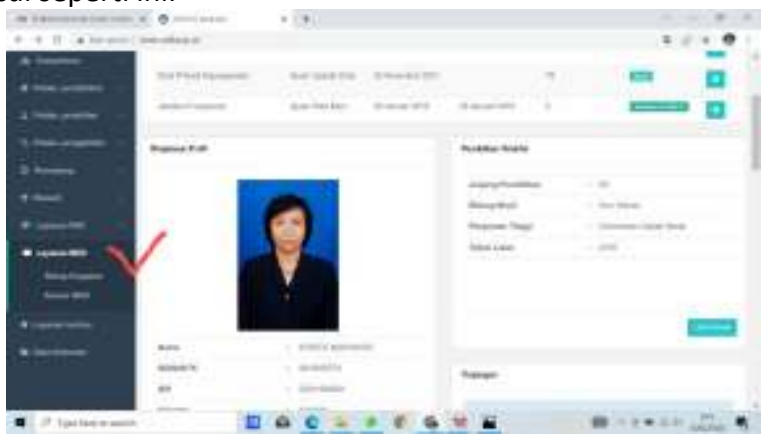

- 6. Pada tulisan "Asesor BKD" kita diminta mengisikan nama Asesor.
- 7. Klik pada pilihan "Rekap Kegiatan" untuk mengisikan Laporan Kegiatan selama satu semester. Maka akan muncul:

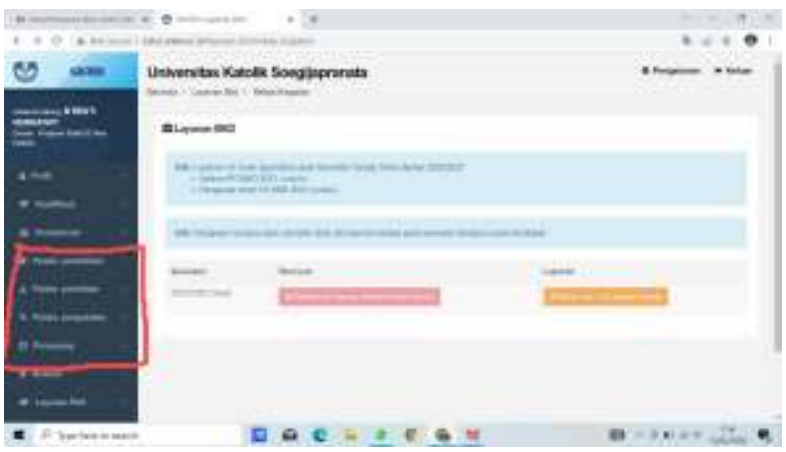

## **8. MENGISI PELAKSANAAN PENDIDIKAN:**

- a) Pilih layanan BKD, klik di situ.
- b) Pilih "**Rekap Kegiatan**", klik "**Belum diisi-Isi Laporan Kinerja**" (kotak warna orange), kembali klik di situ.

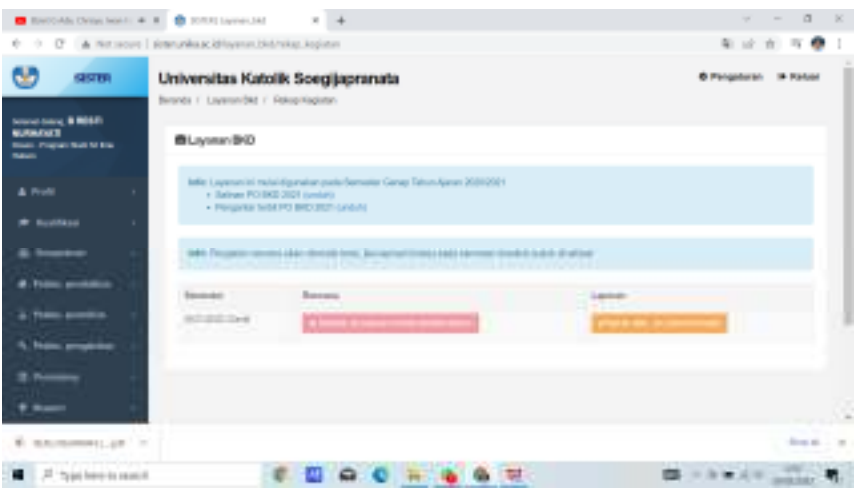

c) Pilih "Pelaksanaan Kegiatan", klik di bag tersebut, akan muncul permintaan isian

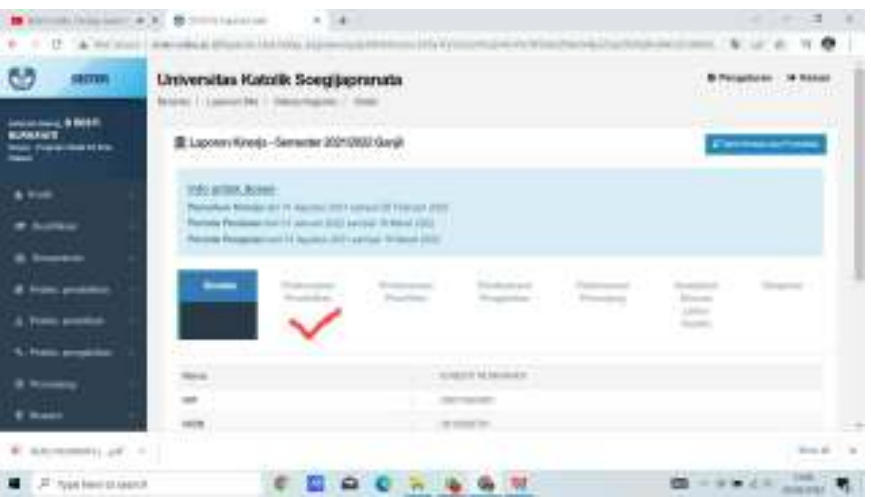

Pada sub A di scrol ke bawah akan muncul mata kuliah yang sudah berjalan semester yang lalu. Isikan bukti-bukti pelaksanaan kegiatan yang tersedia di bawahnya.

Klik tombol kotak merah "**Belum ada Bukti Ajar**". Isikan pada "Upload Dokumen". Jangan lupa **SIMPAN** (klik Simpan Dokumen).

Klik tombol "**KEMBALI**" pada **sisi KIRI BAWAH.** Lakukan sampai seluruhnya terisi bukti, baru pindah ke mata kuliah lain.

## **BUKTI APAKAH YANG HARUS DIUPLOAD?**

- 1) SK Mengajar
- 2) BAP Perkuliahan
- 3) Presensi Mahasiswa
- 4) Nilai Mata kuliah

# CATATAN:

Sampai saat ini tdk ada kejelasan apakan masing-masing dokumen tersebut diunggah **secara terpisah** atau dalam **satu (1) bendel.** Keduanya bisa dilakukan.

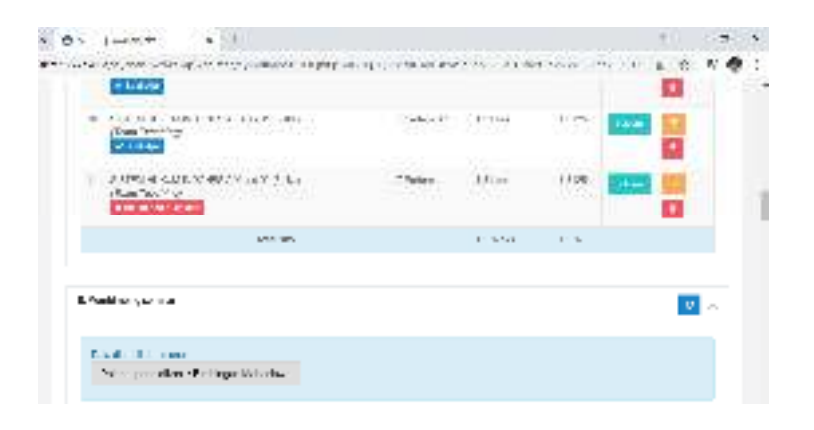

## 9. MENGISI PELAKSANAAN PENELITIAN

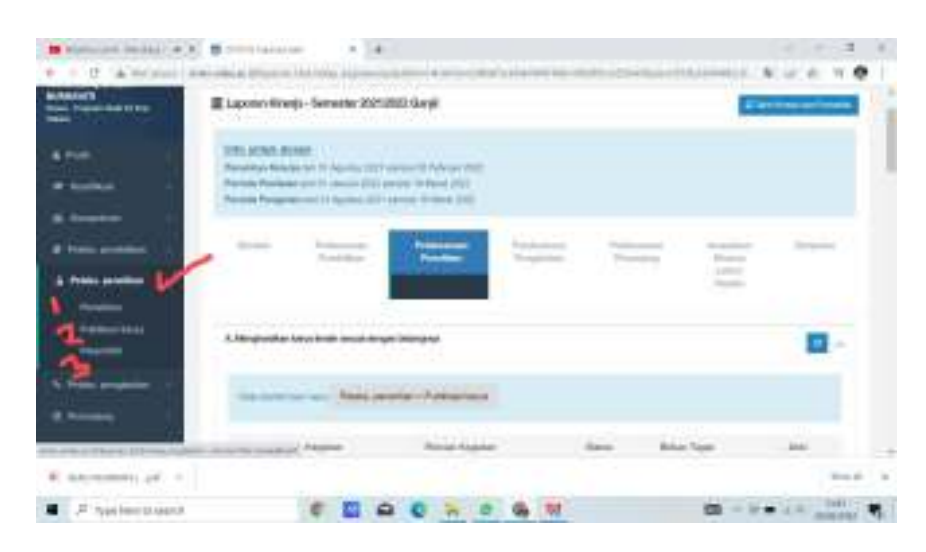

- a) Pilih "Pelaksanaan Penelitian" pada lajur menu sebelah Kiri. Pilih yang akan diisikan, apakah 1) Penelitian 2) Publikasi Karya 3) Paten/HKI.
- b) Contoh : pilih menu Penelitian.
- c) Klik kotak warna hijau "**Tambah**"

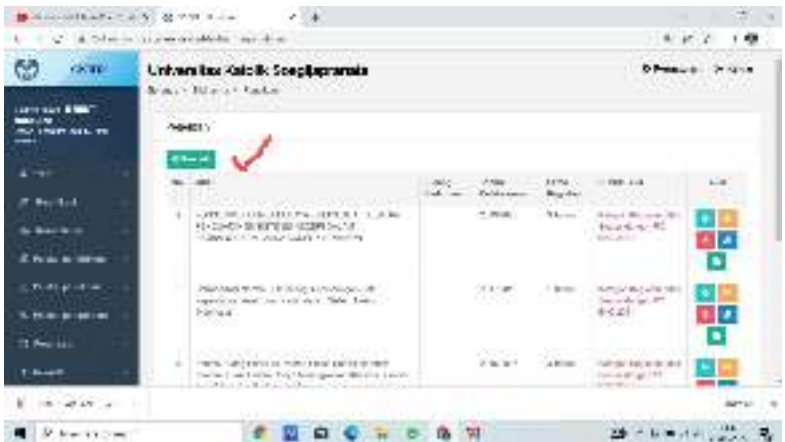

d) Isikah "**Form tambah Penelitian**" sesuai permintaan pada bagian tersebut sampai selesai. Jangan lupa pilih "**SIMPAN**".

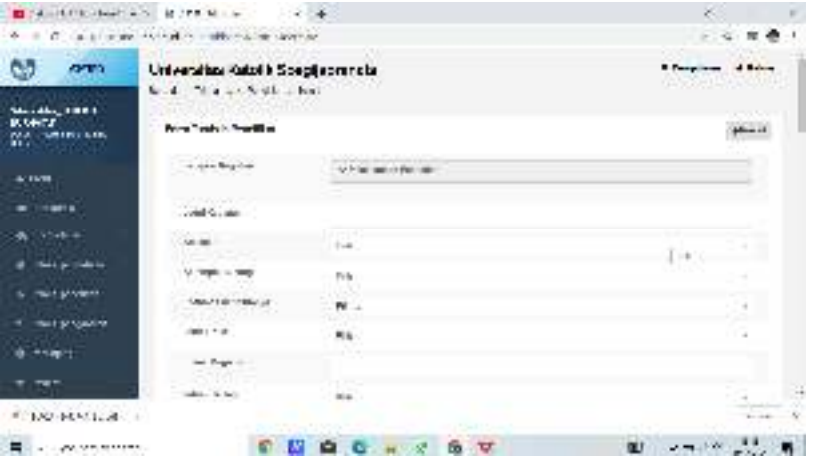

Hal yang sama untuk kategori "PUBLIKASI KARYA" atau "PATEN/HKI".

# 10. MENGISI PENGABDIAN MASYARAKAT

a) Pilih menu "Pengabdian Masyarakat" yang tersedia pada sisi sebelah kiri Sister.

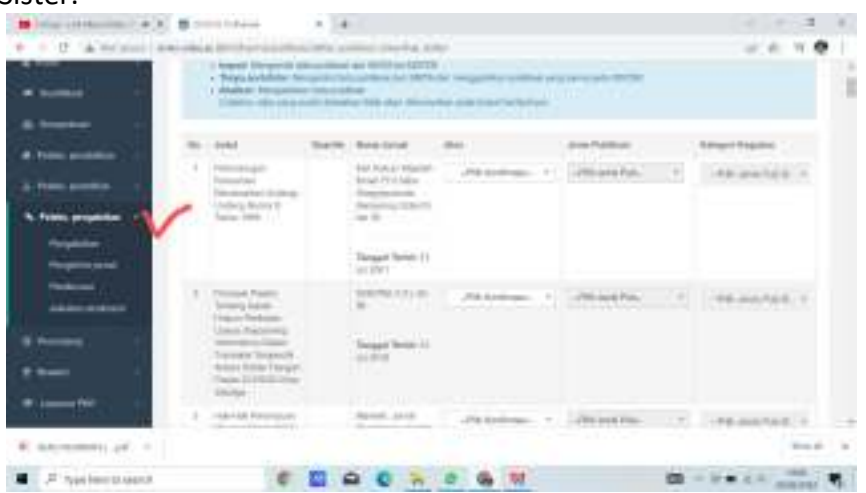

**b)** Pilih menu kegiatan yang telah dilaksanakan.Klik "Tambah" dan isikan data dan bukti kegiatan. Terakhir klik **simpan**

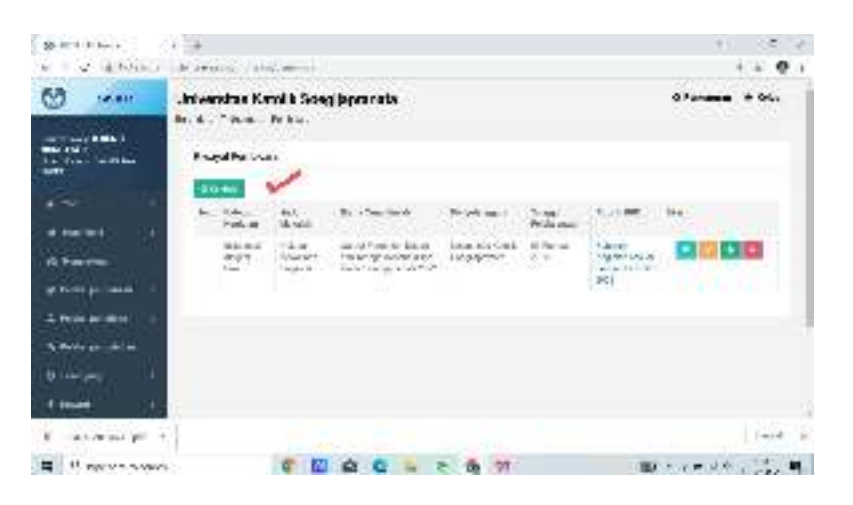

#### 11. PENUNJANG

a) Klik menu "PENUNJANG" pada sebelah kiri.

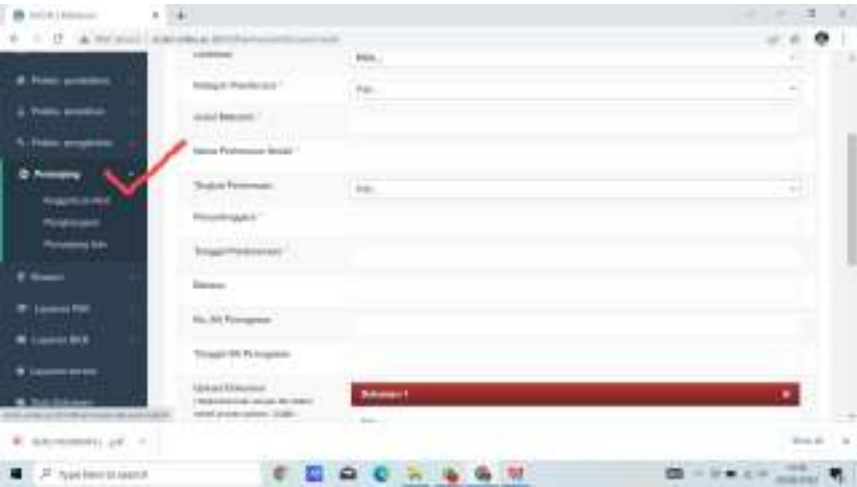

b) Klik menu "Tambah" warna hijau. Isikan sesuai permintaan. Jangan lupa pilih menu "SIMPAN" di bagian bawah.

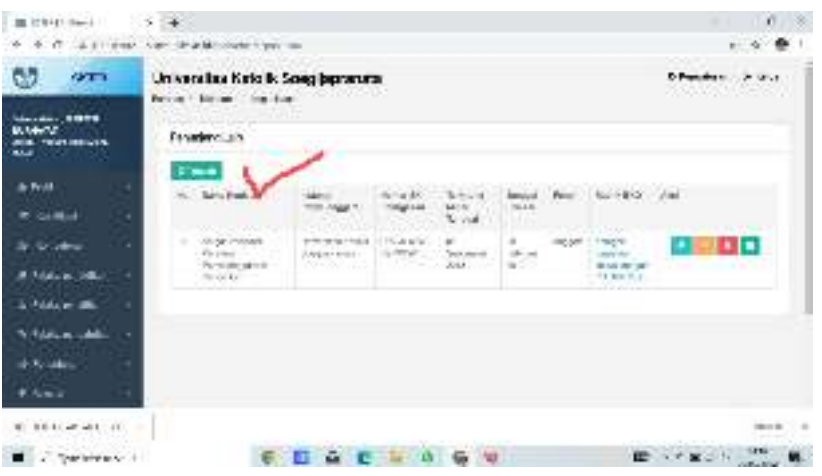

- 12. CARA MENARIK ISIAN PENELITIAN/PENGABDIAN MASYARAKAT KE DALAM LAPORAN BKD
	- a) Kembali ke menu sebelah kiri. Pilih menu "**LAYANAN BKD**".
	- b) Pilih "**REKAP KEGIATAN**"
	- c) Pilih Menu dalam kotak warna Orange "**BELUM DIISI, ISI LAPORAN KINERJA**". Akan muncul menu sbb:

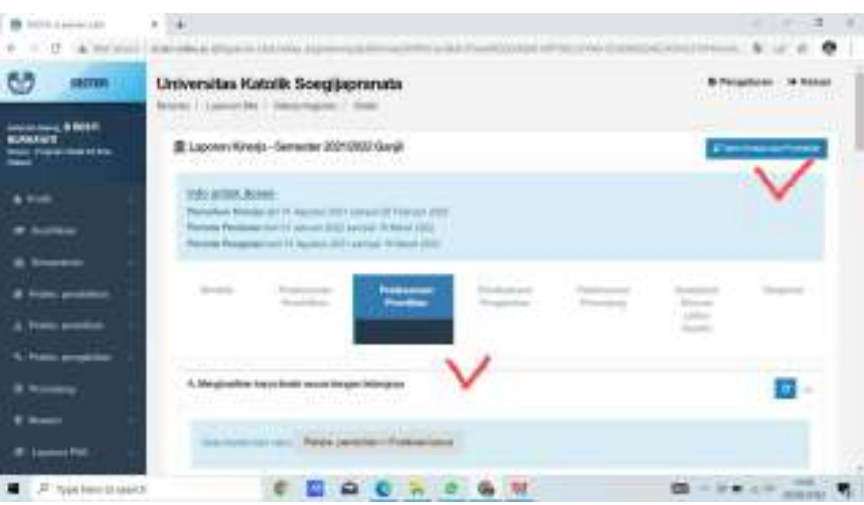

d) Pilih Menu "PELAKSANAAN PENELITIAN" atau Pengabdian atau Penunjang. Klik pada bagian tersebut.

e) Klik menu "TARIK KINERJA DARI PORTOFOLIO". Klik Tombol warna Hijau.

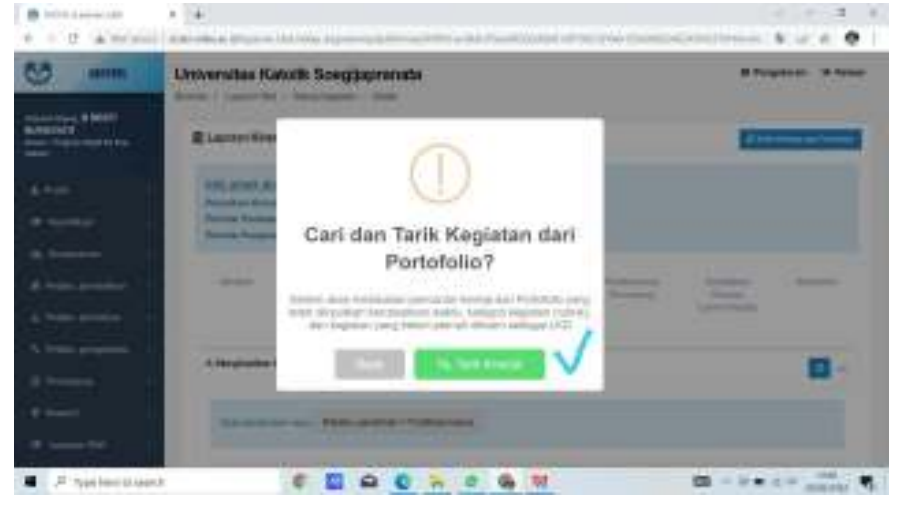

13. Klik menu "SIMPULAN" untuk cek hasil/kesimpulan.

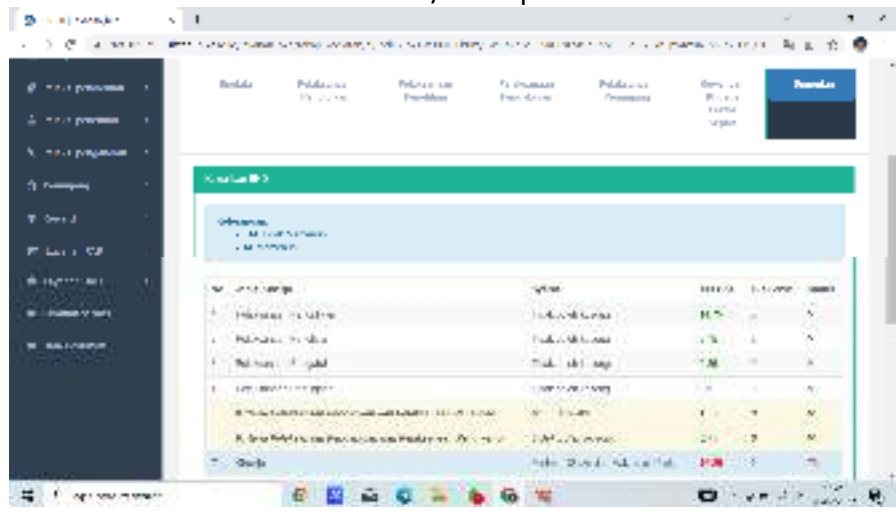

14. Menu "KEWAJIBAN KHUSUS LEKTOR KEPALA / GURU BESAR" akan terisi secara otomatis jika kegiatan yang dilakukan memenuhi kriteria.

Semarang, 20 Februari 2022